## **Как создать/отредактировать бренд на портале "Живое наследие"**

#### *Создание бренда*

1.Подготовьте описание бренда в соответствии с [рекомендациями](https://livingheritage.ru/files/instrukcia-opisanie-brendov.pdf). Подготовьте фотографии в соответствии с [рекомендациями](https://livingheritage.ru/files/photo-req.pdf). Максимальный размер фото - 2Мб.

2.Авторизуйтесь на портале Живое [Наследие](https://livingheritage.ru/). Если вы уже авторизованы, зайдите в свой Личный кабинет. Вход в Личный кабинет - в верхнем правом углу любой страницы сайта

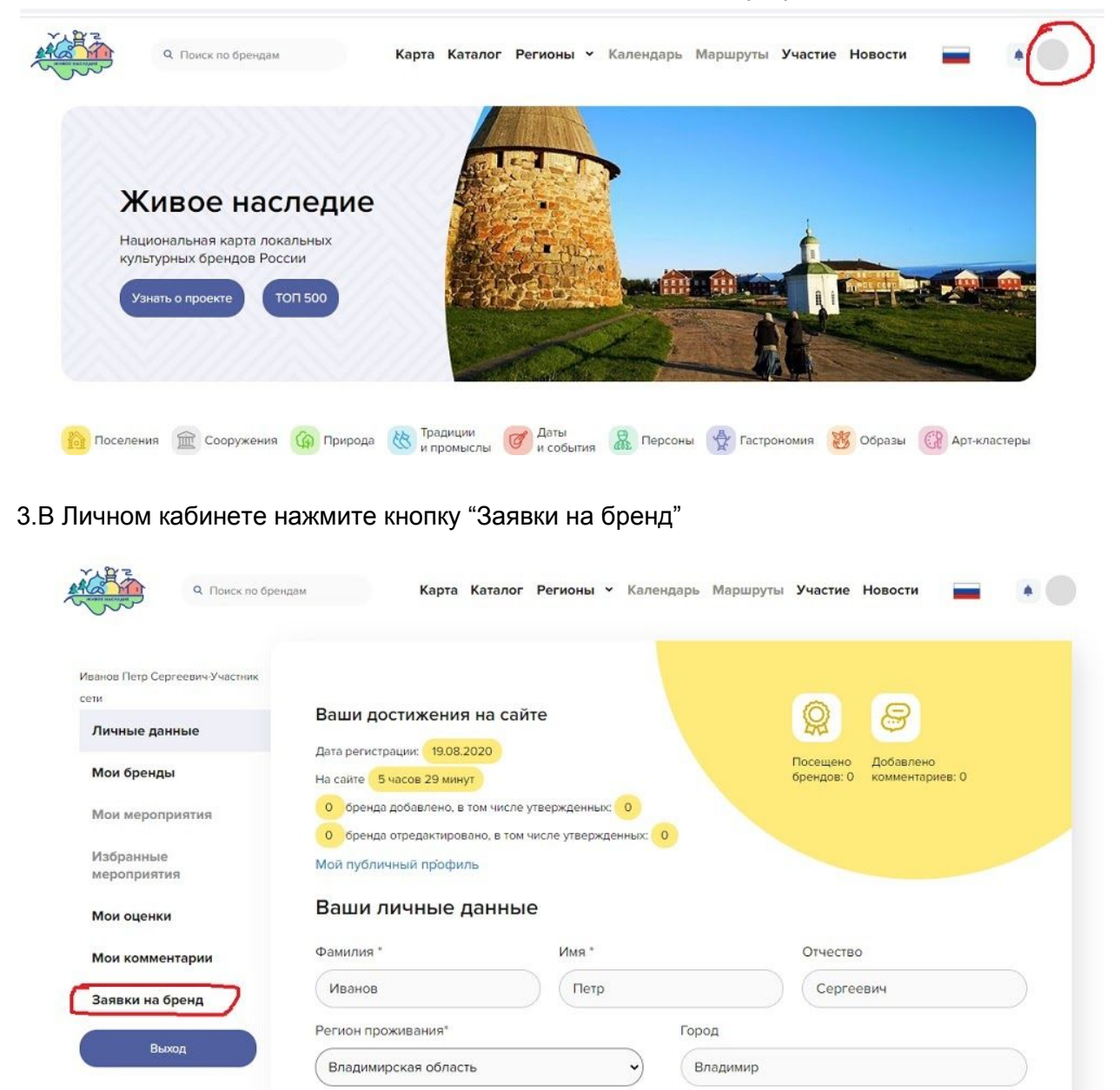

4.В открывшемся окне нажмите кнопку "Создать заявку"

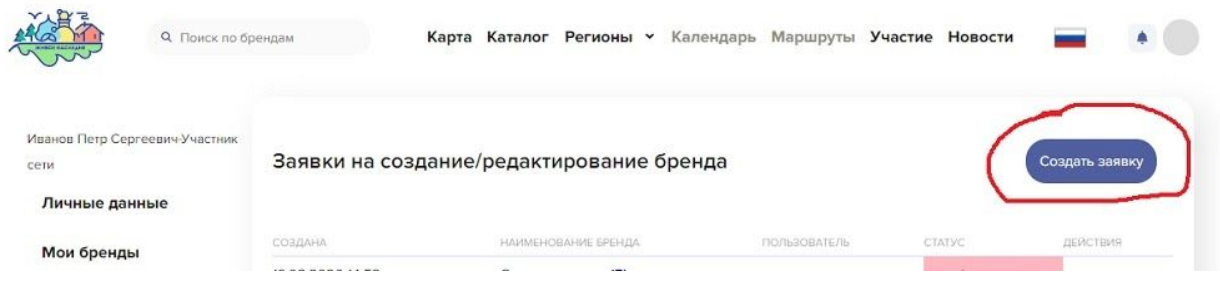

## 5.Нажмите "Продолжить"

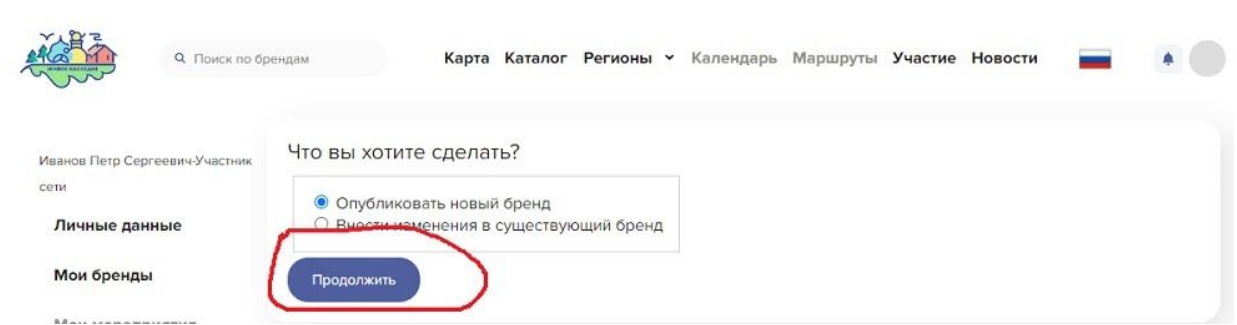

6. В открывшейся вкладке "Паспорт" заполните Паспорт бренда. В поле "Замечания" можно разместить комментарии для тех, кто будет работать с заявкой (модератор, эксперт), либо оставить его пустым.

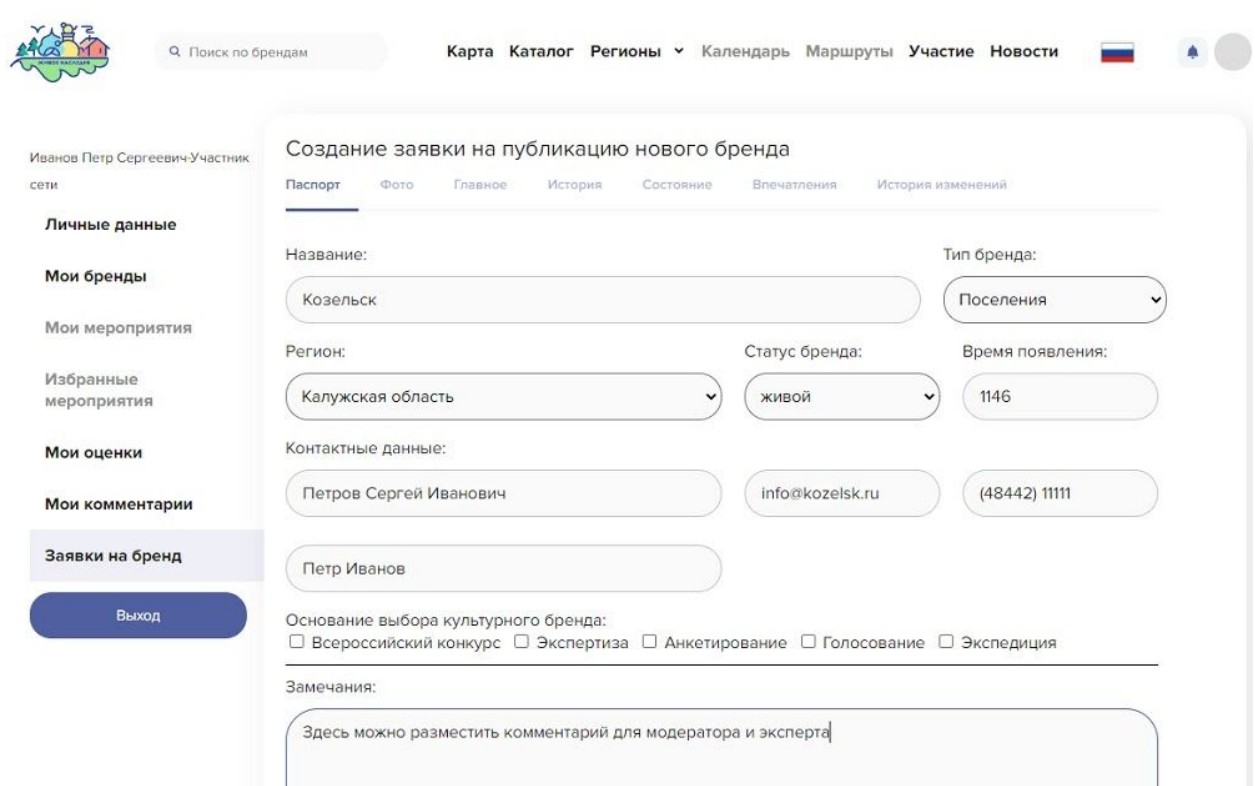

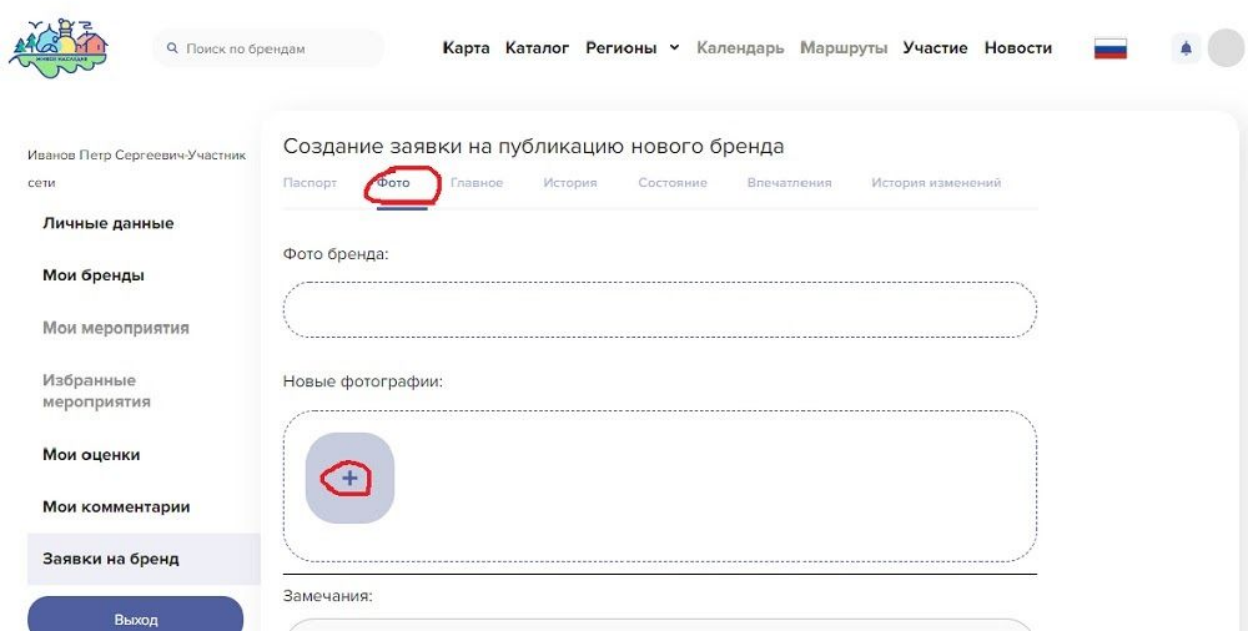

7.Заполнив Паспорт бренда, перейдите на вкладку "Фото" и загрузите фотографии

8.Загруженную фотографию можно обрезать, нажав на соответствующую кнопку

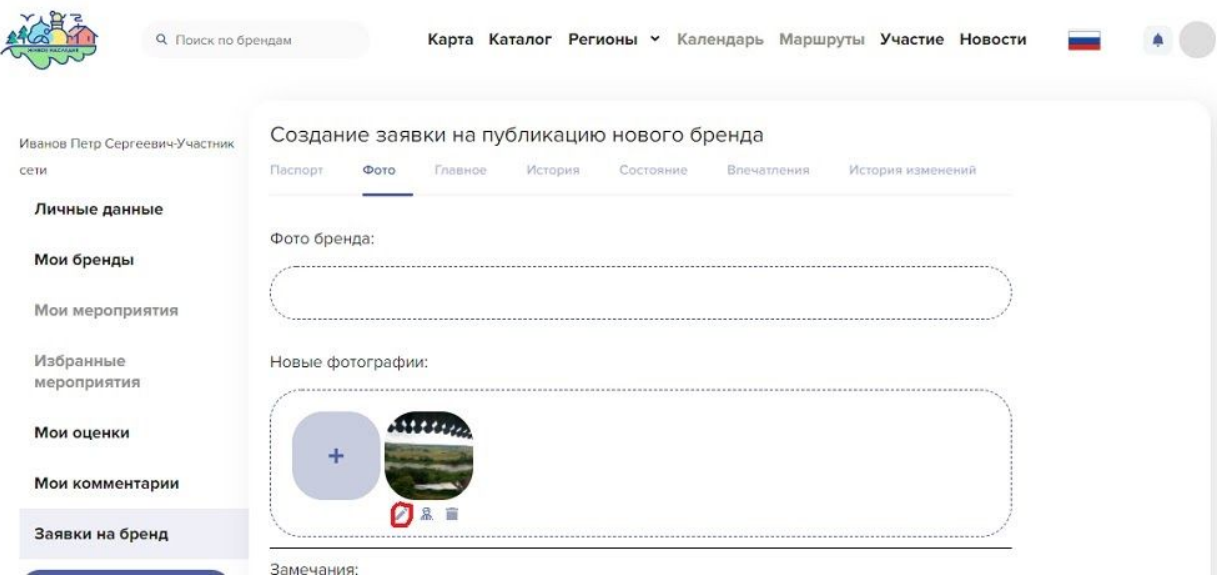

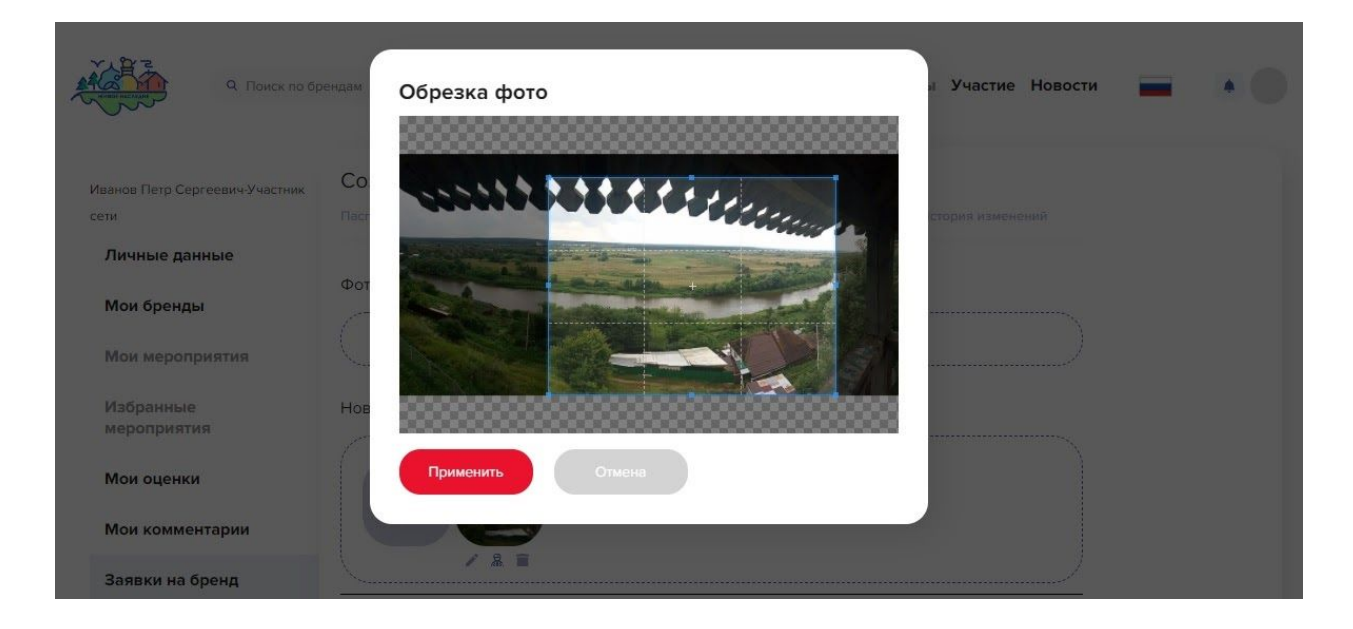

# 9.Также необходимо заполнить сведения о фотографии

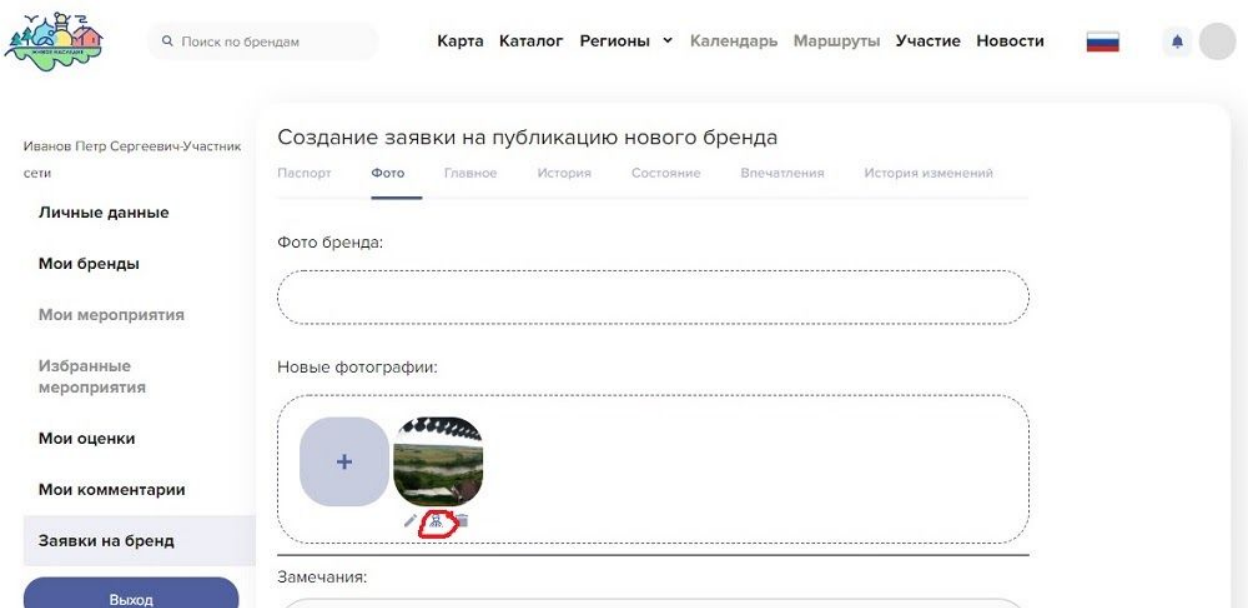

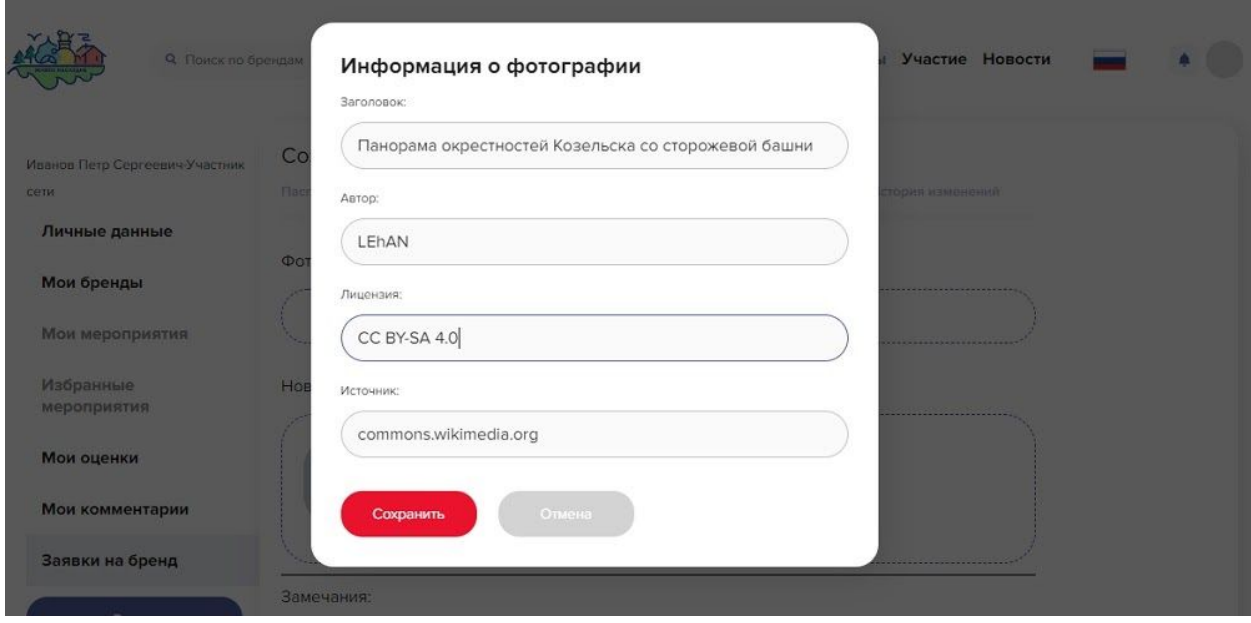

10.Затем откройте вкладки "Главное", "История", "Состояние", "Впечатления" и скопируйте подготовленный текст в раздел "Описание". Если нужно, добавляйте замечания. По мере необходимости сохраняйте свою работу.

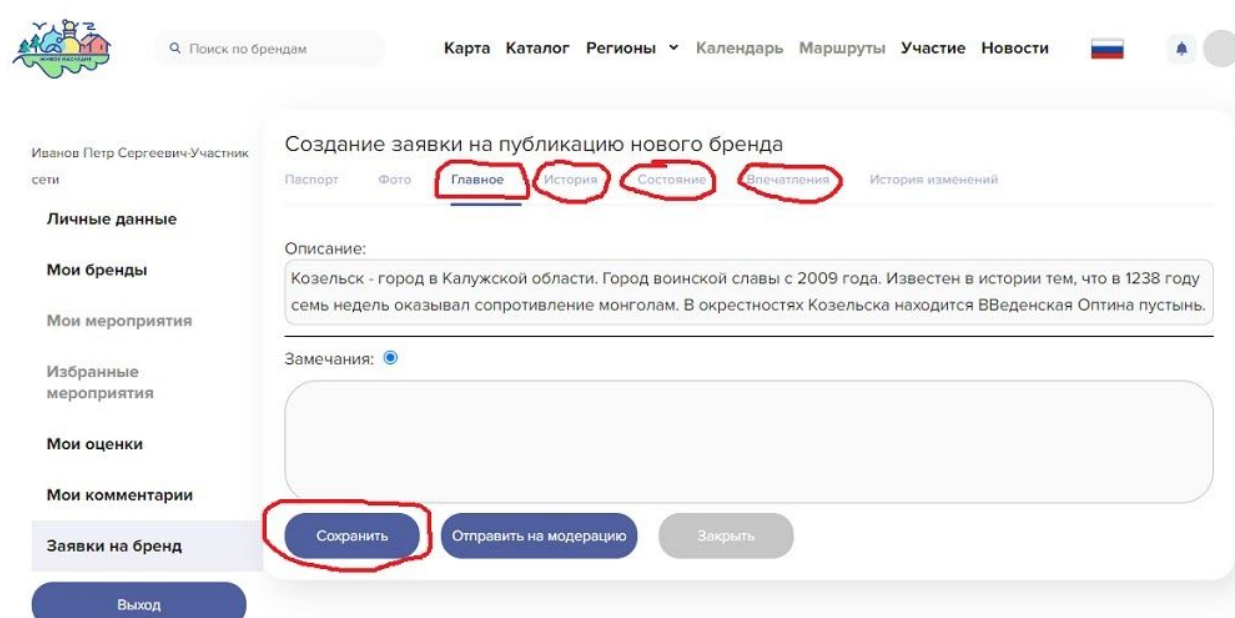

11.Вернуться к сохраненному тексту можно через страницу "Заявки на создание/редактирование бренда", которая открывается из Личного кабинета (см. Шаг 3). Для этого нажмите на карандаш в столбце "Действие". На этой же странице можно отслеживать стадии прохождения заявки.

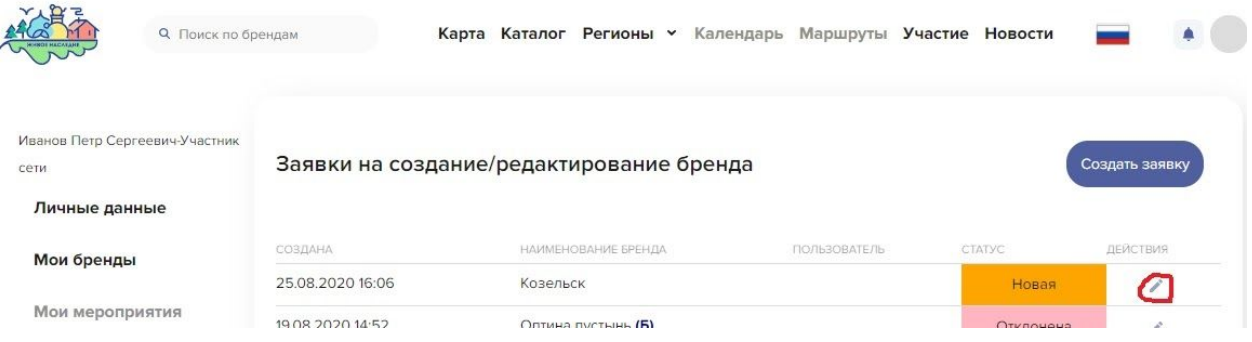

12.Когда заявка полностью подготовлена и проверена,, нажмите кнопку "Отправить на модерацию". После этого вы уже не можете редактировать свою заявку.

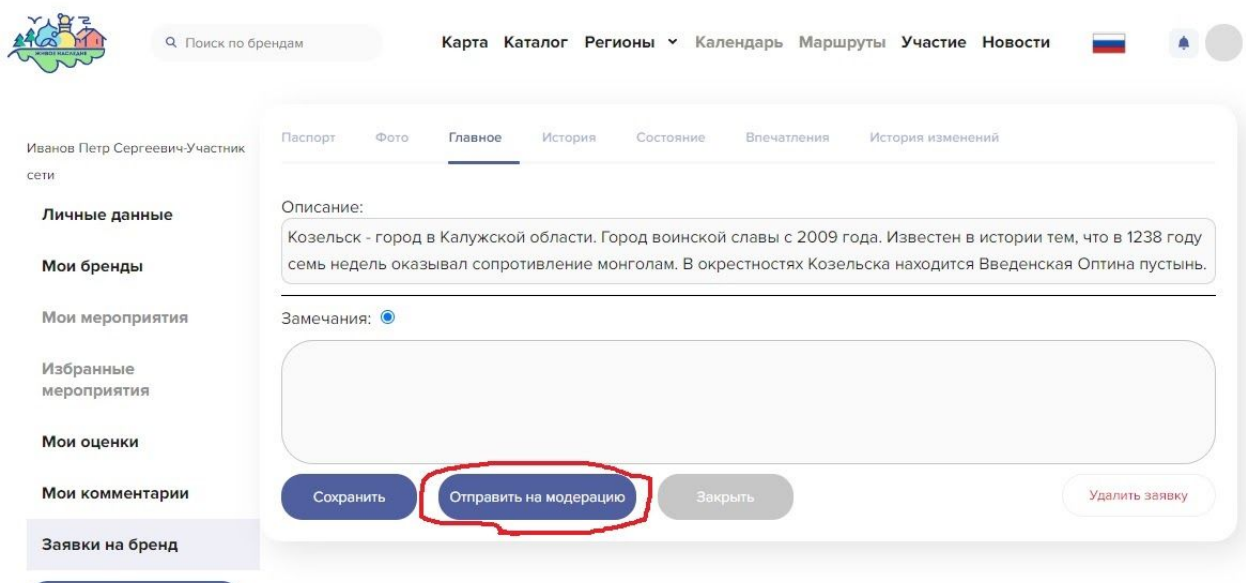

### *Редактирование бренда*

Повторите Шаги 1-4 (подготовка текста, авторизация, переход в личный кабинет и затем в окно создания заявки)

13.Выберите "Внести изменения в существующий бренд" и нажмите "Продолжить"

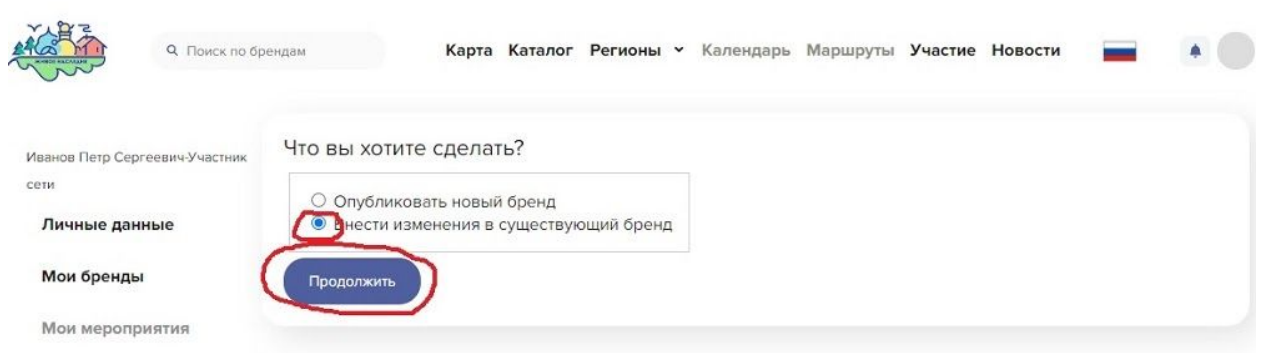

14.На открывшейся странице начните набирать название бренда в окне "На основе бренда". Затем выберите нужный бренд.

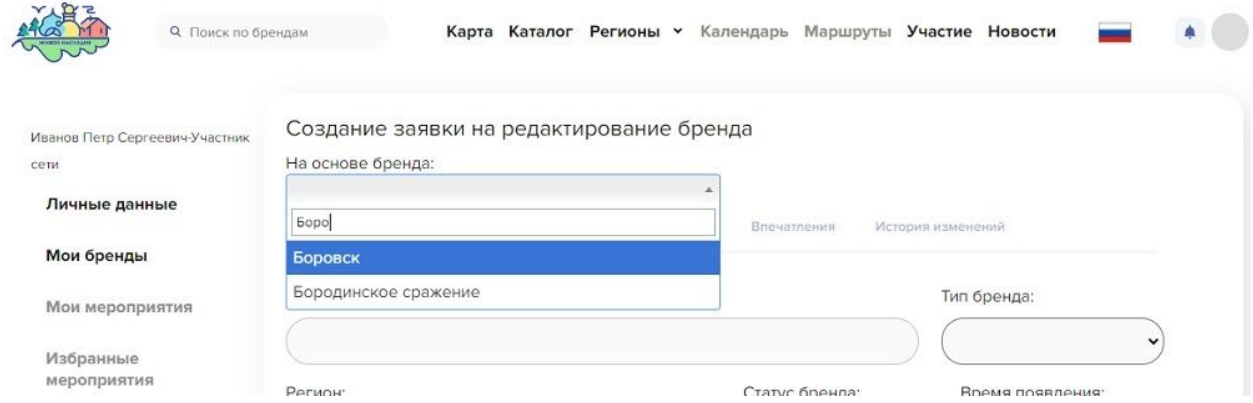

15.После выбора бренда произойдет загрузка текста и фотографий с сайта. Паспорт бренда редактировать нельзя, однако можно оставить комментарий в поле "Замечания".

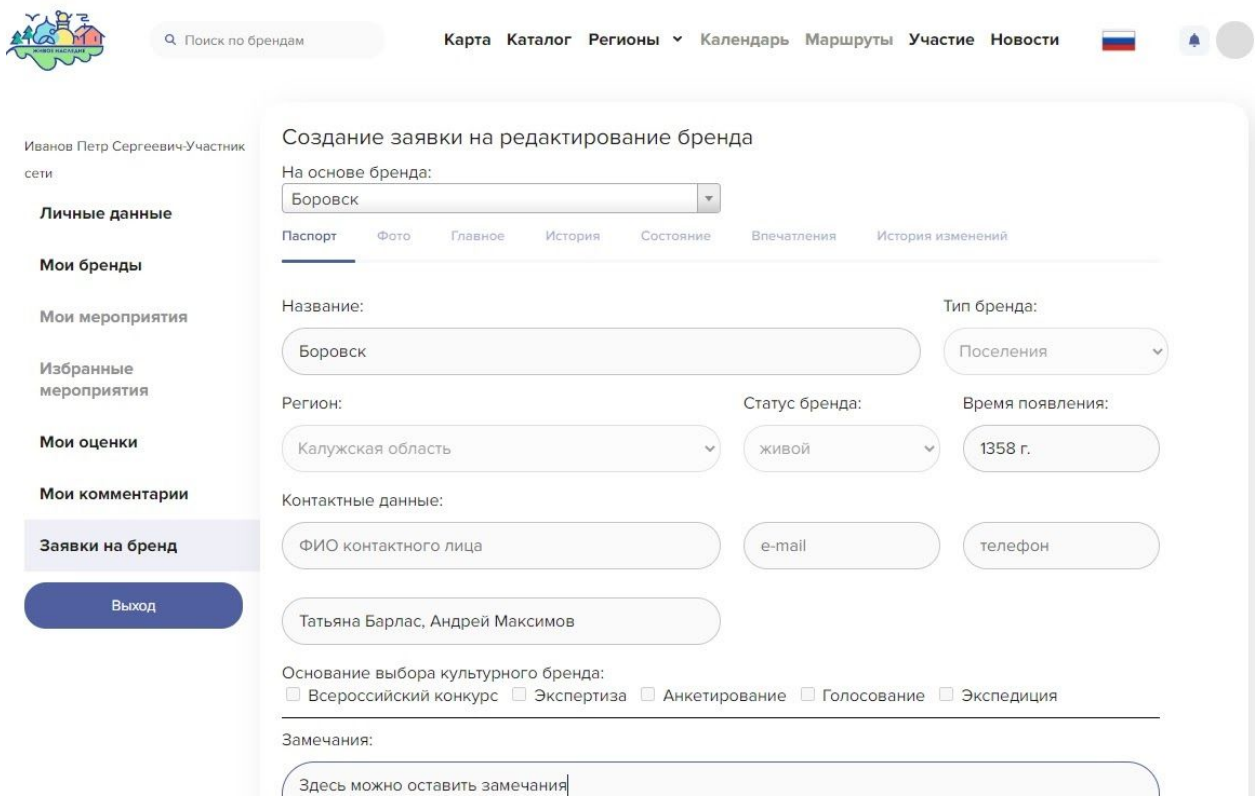

Загрузка фотографий происходит так же, как и при создании бренда (Шаг 7-9)

16.Чтобы отредактировать текст, выберите раздел описания, который вы хотите отредактировать, и нажмите соответствующую вкладку, а затем кнопку "Измененный текст". Внесите изменения в загрузившийся текст в окне "Измененный текст". Тексты в других окнах носят справочный характер.

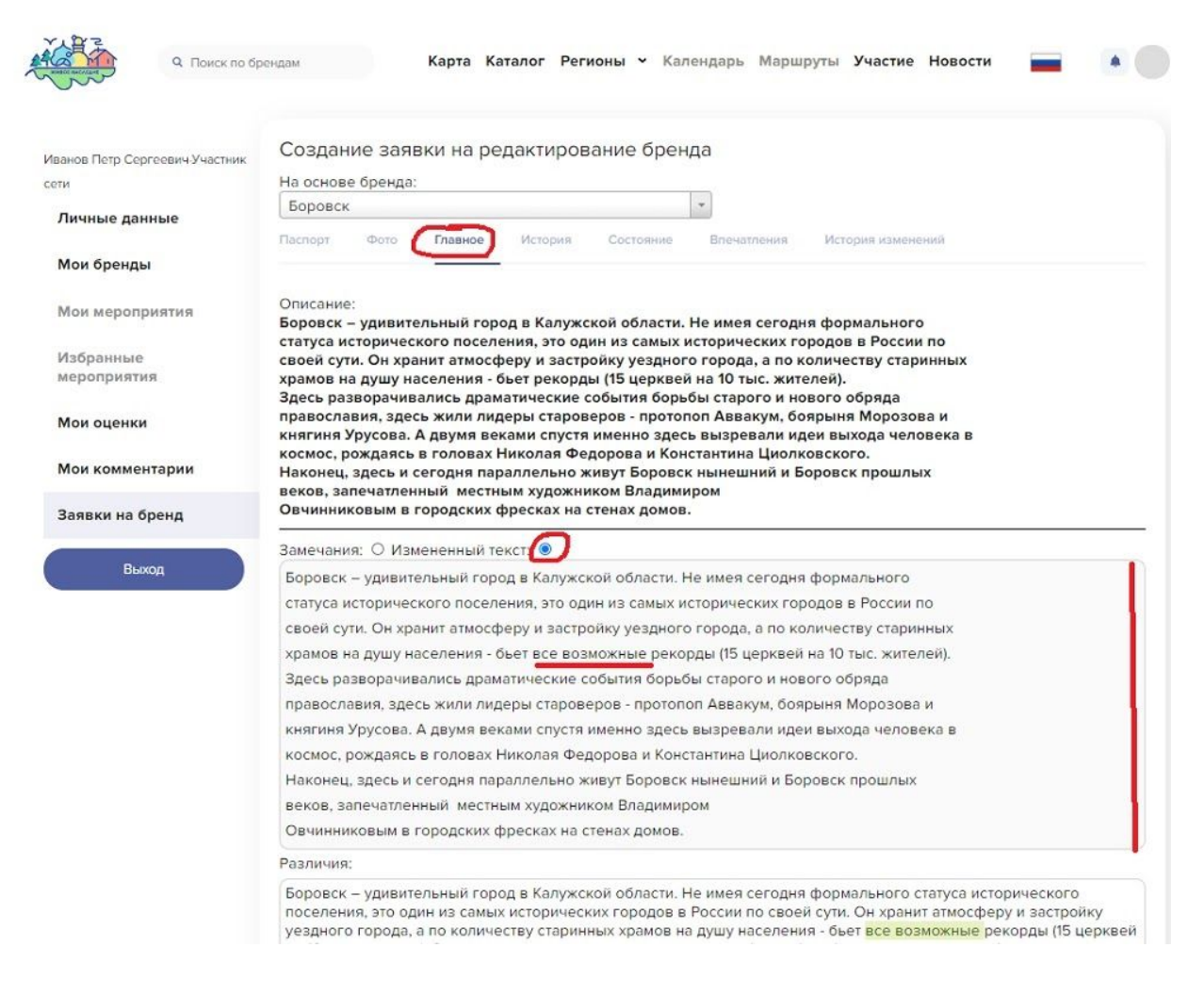

Сохраните изменения и отправьте заявку на модерацию: Шаги 11-12.